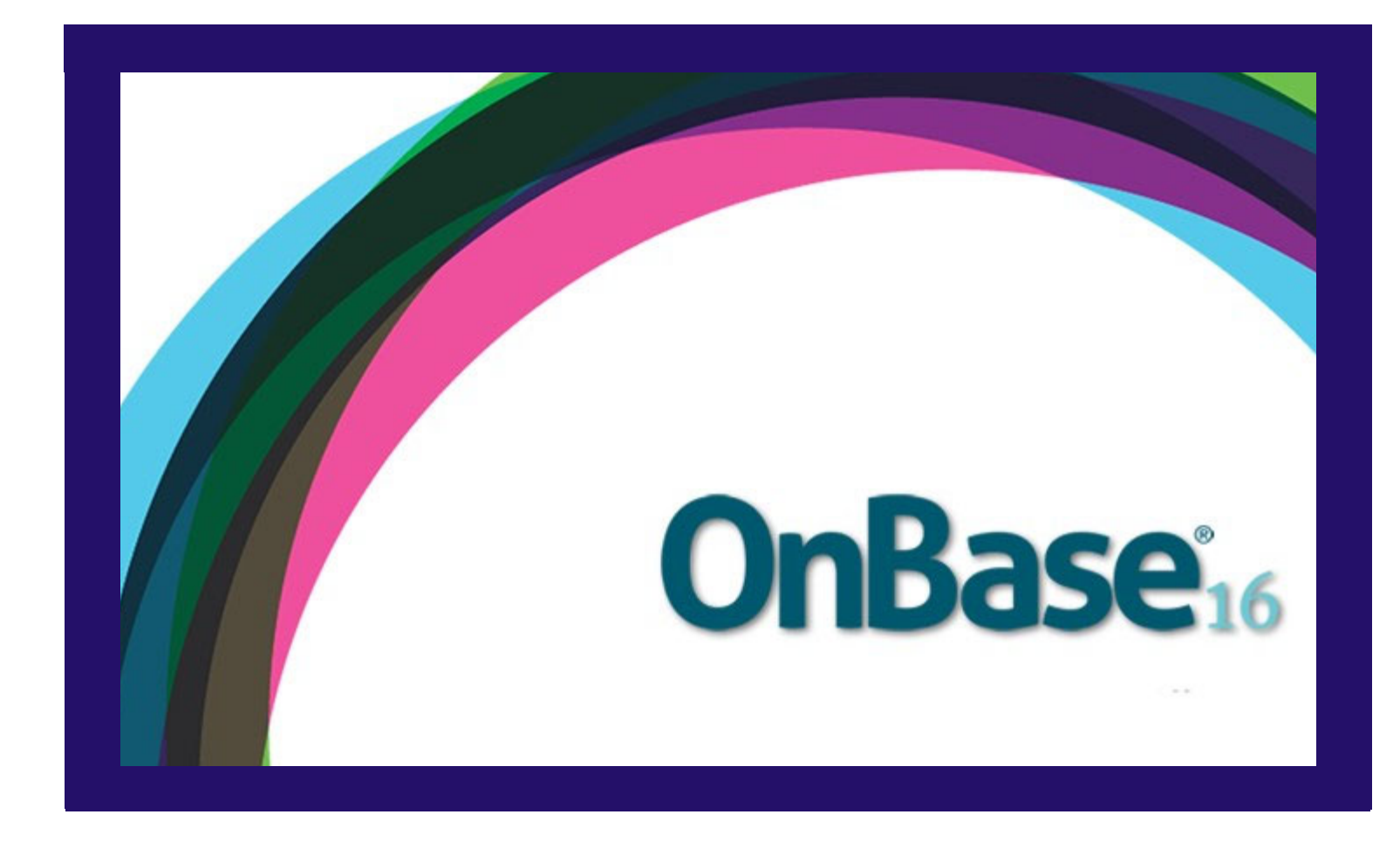

# **WEB CLIENT FIXED ASSET TAG FORM USER GUIDE**

Can be used with the following browsers: Google Chrome, Mozilla Firefox

# **Grand Valley State University**

# Contents

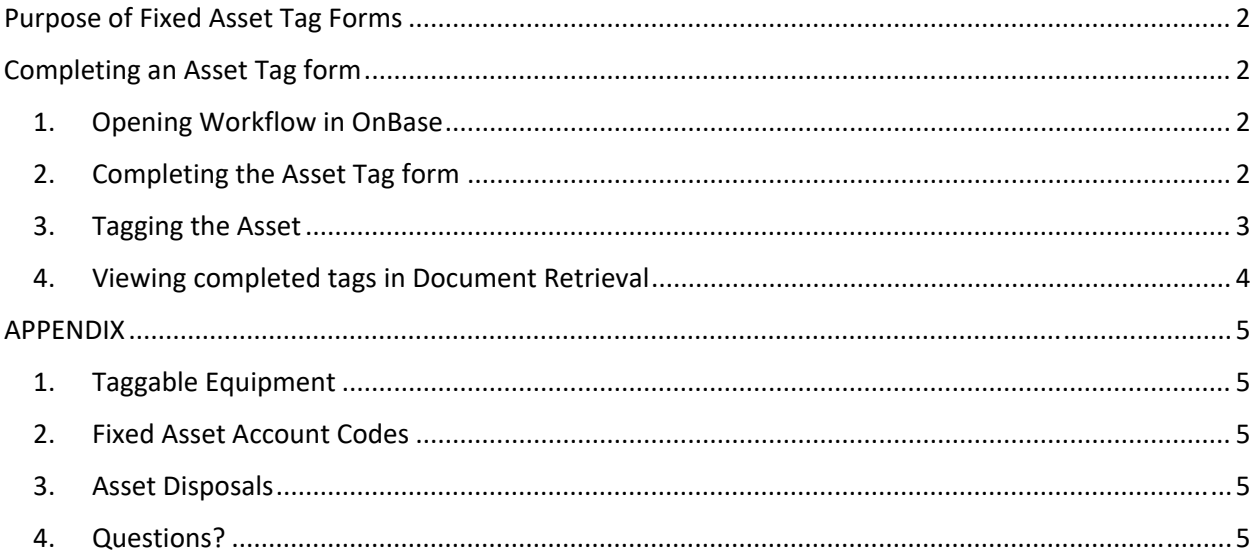

# <span id="page-2-0"></span>Purpose of Fixed Asset Tag Forms

The University tags individual assets over \$5,000 and tracks these in Banner. This form is used to gather information needed by Accounting to track the asset/equipment. A physical asset tag will be generated for each piece of equipment, and sent out to departments (via inter-campus mail) upon completion of the tag form.

### Completing an Asset Tag form

- 1. Opening Workflow in OnBase
	- a. Log into OnBase 16 https://www.onbase16.gvsu.edu/AppNet/Login.aspx
	- b. Click on the drop‐down arrow on the "Document" menu.
	- c. Click on "Workflow" a new window will open.

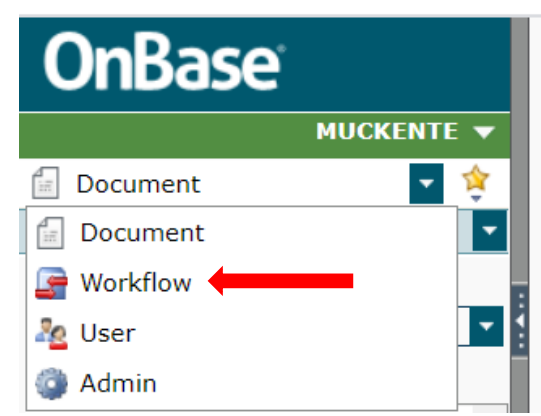

d. Click on the life cycle AP Form Completion – this will expand the folders that are available in this workflow.

#### 2. Completing the Asset Tag form

a. Click on "Asset Tag Completion"

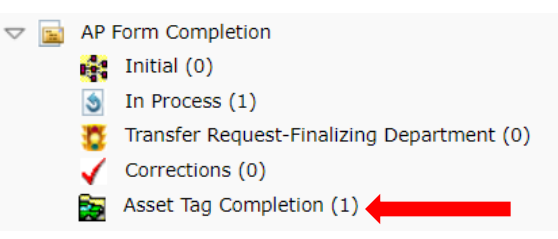

- b. Open the Tag Form from your inbox
- c. Complete the requested information about your asset purchase in the Asset Details section.
	- i. Location Description
	- ii. Make
	- iii. Model
	- iv. Manufacturer
- v. Serial Number/VIN
- vi. GVSU Vehicle Tag #
- <span id="page-3-0"></span>d. You can view copies of the invoice and purchase order by viewing the cross references on the tag form (right click, select "Cross References")
- e. Click the Save button

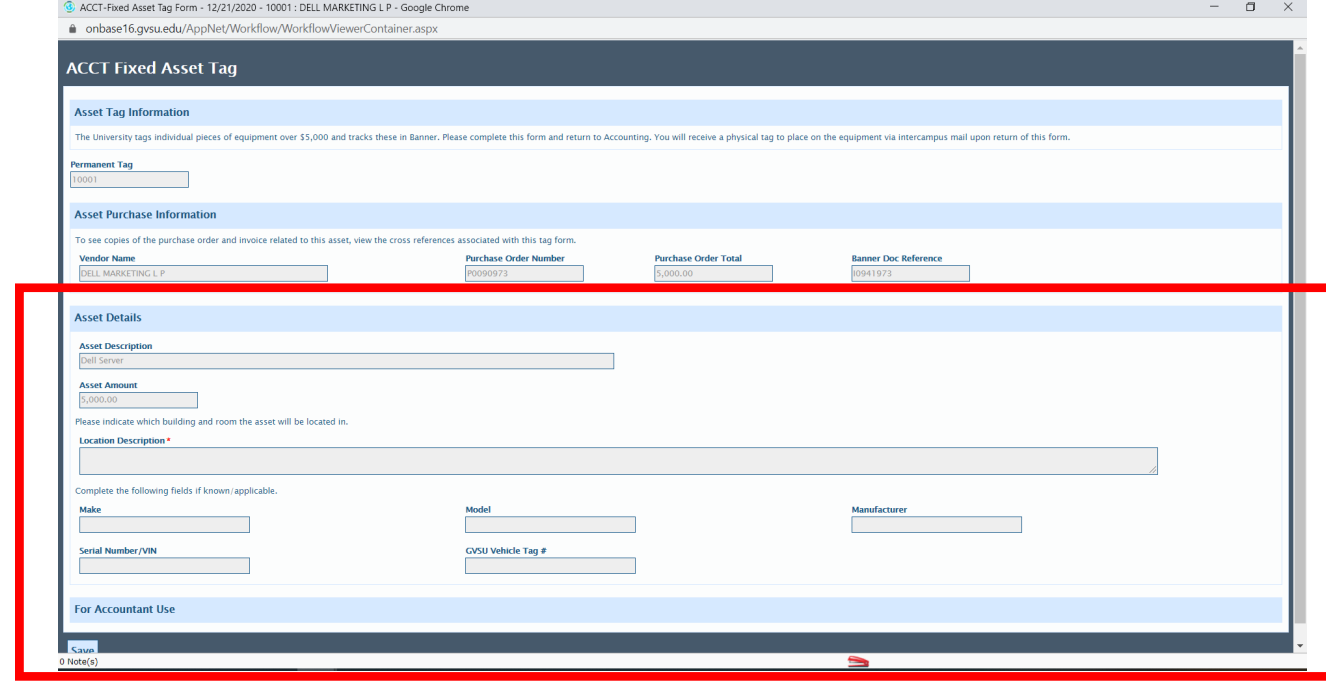

f. After form is complete, click "Return to Accounting" on your Workflow Inbox screen.

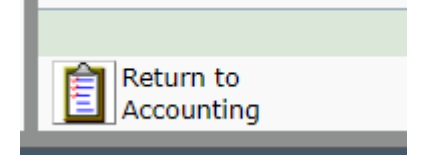

#### 3. Tagging the Asset

After your form is returned and processed by Accounting, a physical tag will be sent to you via intercampus mail. Please place this tag on the asset for tracking purposes.

If you need to view a tag form that has already been completed and sent to Accounting, you can view it in Document Retrieval (see next section).

- <span id="page-4-0"></span>4. Viewing completed tags in Document Retrieval
	- a. Click on the dropdown next to "Document Retrieval".
	- b. Select "Document Retrieval"

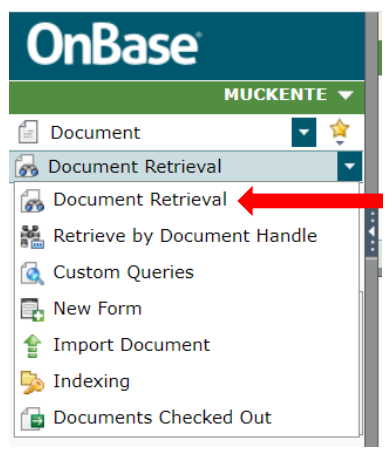

c. Click on "ACCT‐Fixed Asset Tag Form"

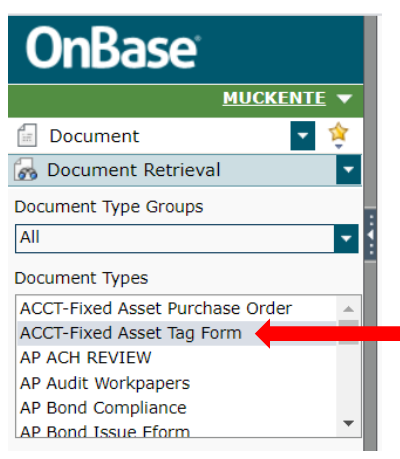

d. Enter the Tag # under "ACCT Permanent Tag"

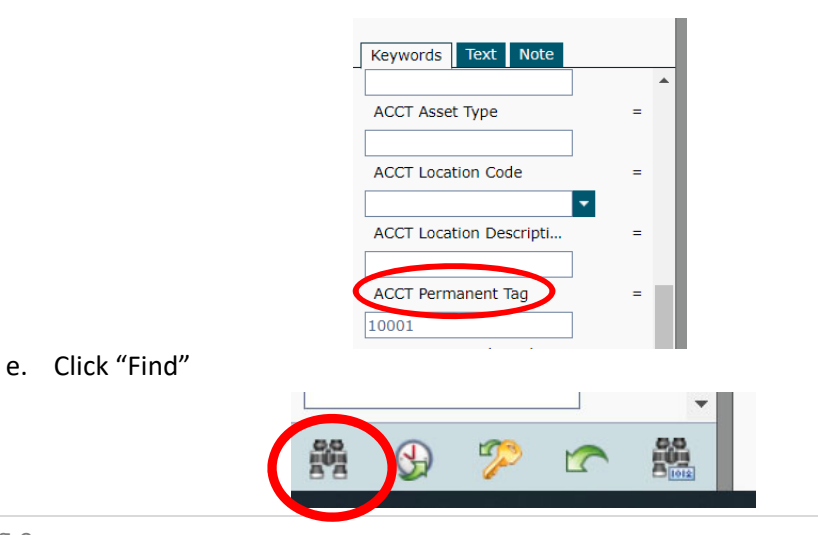

## <span id="page-5-0"></span>APPENDIX

Please see below for some additional helpful information related to Accounting for fixed assets.

1. Taggable Equipment

Items are tagged by the University if:

- a. Individual items have a purchase price of \$5,000 or more.
- b. The asset has a useful life of greater than one year.
- c. Items are considered individually unless additional pieces are required for the equipment to function as a whole. Items will be combined at the discretion of Accounting.

#### 2. Fixed Asset Account Codes

The following account codes should be used for assets that are individually \$5,000 or more. If an invoice is made up of several individual items that are each less than \$5,000, these account codes should not be used.

- $\bullet$  7602: Equipment > \$5000
- 7603: Computer Equipment > \$5000
- 7604: Computer Software > \$5000
- $\bullet$  7605: Furniture > \$5000
- 7606: Office Equipment > \$5000
- 7607: Artwork > \$5000

#### 3. Asset Disposals

When an item with a GVSU asset tag has been disposed of, please forward the tag to the Accounting Office (Attention: Terra Muckenthaler, 2015 JHZ).

NOTE: Before disposing of any equipment, you should contact the Purchasing Office. Please see the Property Disposal sections of the purchasing procedures. https://www.gvsu.edu/purchasing/disposal‐and‐surplus‐help‐14.htm

#### 4. Questions?

For any fixed asset related questions, please contact Terra Muckenthaler at muckente@gvsu.edu.